## *Driver Install*

*Technical Support Bulletin*

*Install the DirectCut Printer Driver to Fixed IP Last update 6-7-12*

Abstract: On some computers and networks the spooler cannot find the IP address of the cutter automatically and displays waiting for LAN port to exist in the spooler window. This procedure describes a manual installation of the cutter driver to a fixed instead of a dynamic IP address.

Its best to do this procedure with the cutter **off** and only if the auto procedure fails.

Use [http://allendatagraph.com/techsupport/i-TECH/Static\\_IP\\_Graphic\\_Equipment.pdf](http://allendatagraph.com/techsupport/i-TECH/Static_IP_Graphic_Equipment.pdf) for graphic cutters (Touch screen control panel) or diagnostic 4 on classic cutters (Membrane control panel) to assign a static IP address as described in the users manual of the cutter you are installing. Ask your IT department to assign a static IP address for your network. For this document assume the IT department chose 192.168.4.2 for your static IP address. Replace any reference to 192.168.4.2 in the instructions with the IP address you chose. Any IP address will work as long as its unique on your network and can be found using the ping command prompt command from your computer.

Start the Enable Printer Driver program: Start -> All Programs -> Allen Datagraph -> Cutter Driver -> Enable Printer Driver

Answer No to this question

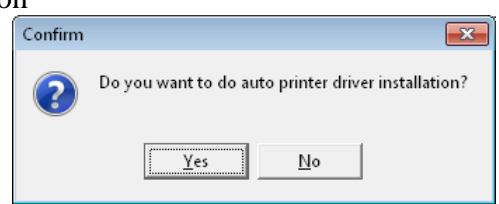

Select  $\Delta$ Manual IP Assign button from the driver installation.

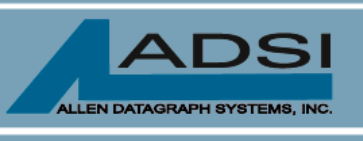

56 Kendall Pond Road Derry, NH 03038 603-216-6344

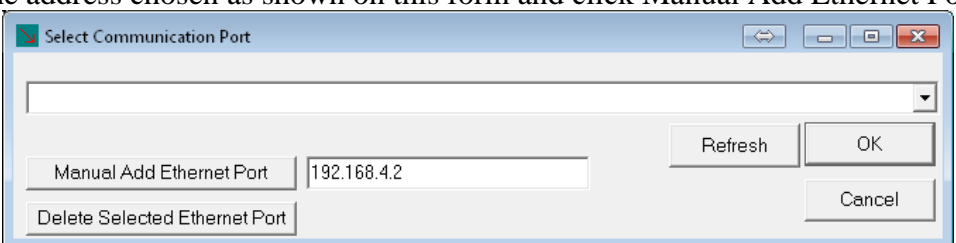

Enter the address chosen as shown on this form and click Manual Add Ethernet Port

Click on OK and then Install Driver from the main form.

Select your language for the driver properties, click on OK

Answer Yes to this question

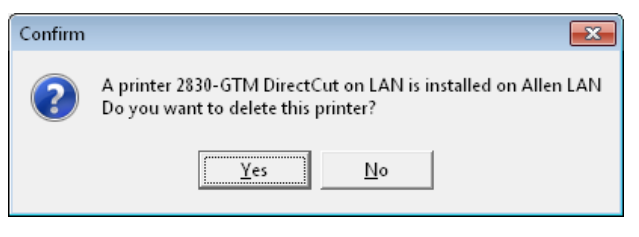

Answer Yes to this question

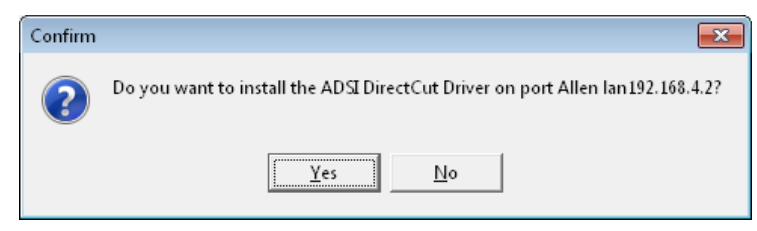

This will delete the DirectCut on LAN cutter driver and replace it with DirectCut on 192.168.4.2 cutter driver. This keeps the spooler from having to dynamically look for the cutter each time it sends a file to the cutter.